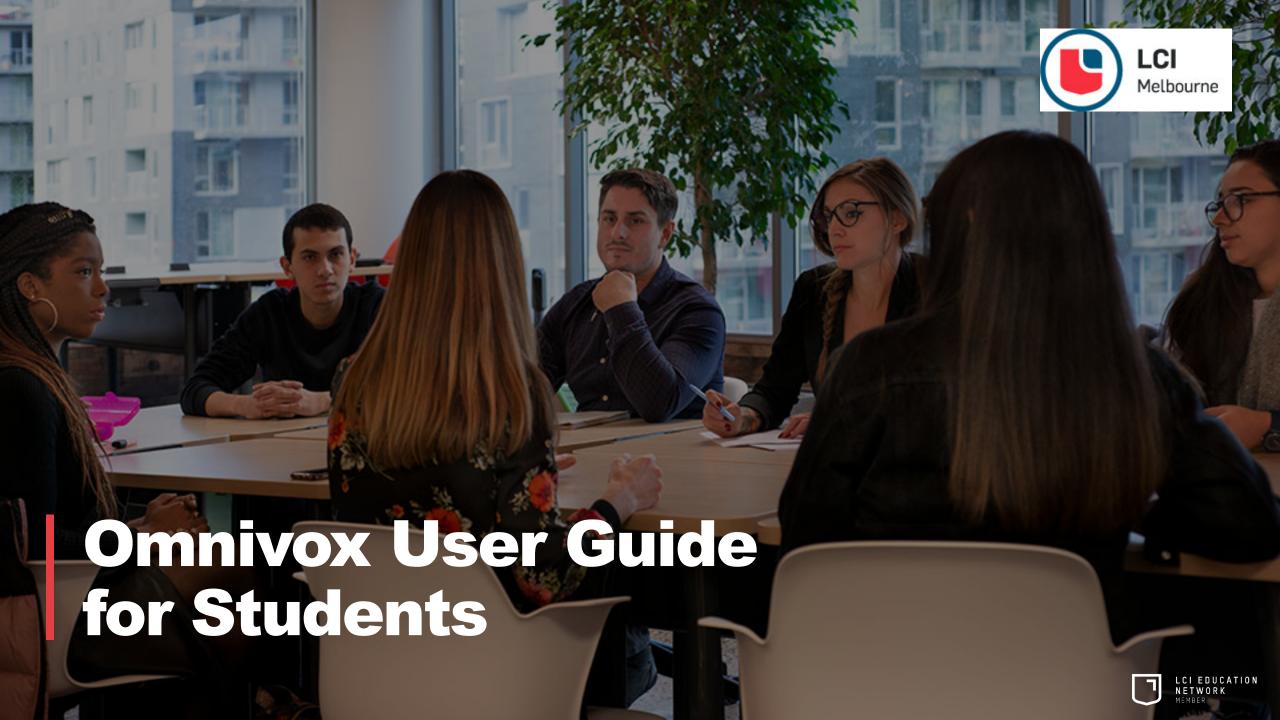

## **Key notes**

- Omnivox and MIO (Omnivox Internal Messaging)
  are your best friends. It is through the MIOs that
  you will be able to communicate with your teachers
  and the administrative staff and it is through this
  platform that they will communicate with you.
- We advise you to prioritize the communication by MIO for your requests.
- During busy periods, the treatment of your request might take up to 48 hours.

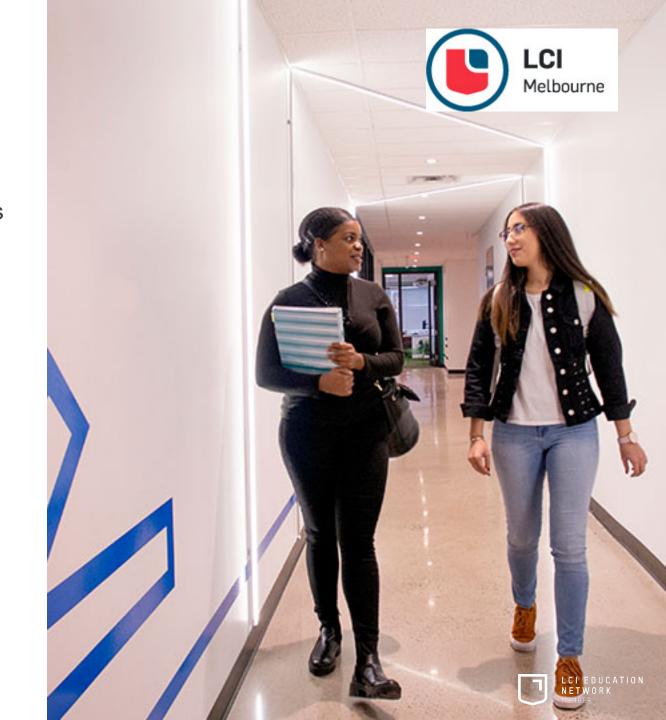

### 1. User Identification

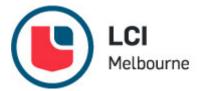

To log into your Omnivox account, enter your student number without the dash and your password in the appropriate boxes, in the Students section. Make sure you are logging into LCI Melbourne Omnivox (in blue)

When you use Omnivox for the first time, click on the **First Use** link (in red).

- Next, identify yourself by entering your student number without the dash and go through a once-off process to verify your identity
- Select three (3) questions and enter an answer for each of them.
- Choose your password according to the required criteria and click on Confirm to submit.
- Finally, click on Next to access the platform.

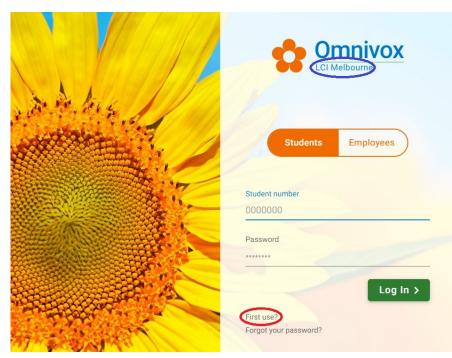

After that, if you ever forget your password you can simply go to the log on page and click on 'Forgot your password?'

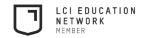

### 2. Omnivox Homepage

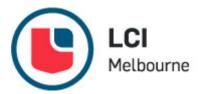

When you enter your Omnivox account, you will see a long menu. There, you will find links to important websites and other information. The front page, where you can check the school's calendar, unread messages and documents and recent news and announcements

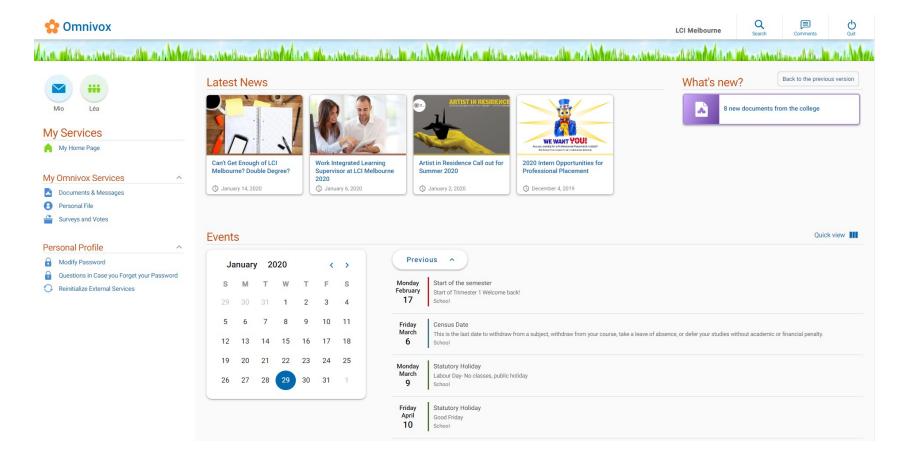

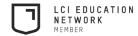

## 2. Omnivox Homepage (Cont)

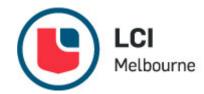

#### Some of the key features are:

- MIO- Internal messaging service for communicating with tutors and peers
- <u>Léa</u>- Your online "classroom" with resources and information about classes
- <u>Latest news-</u> Keep an eye on this section for exciting opportunities and notices
- <u>Events Calendar-</u> Keep up to date with important dates and events that happen throughout the trimester

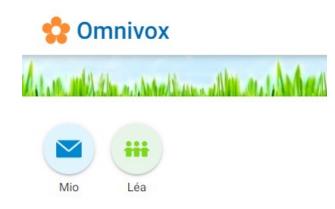

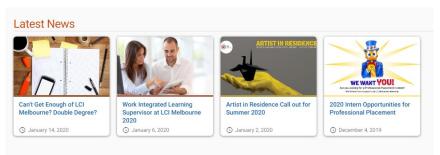

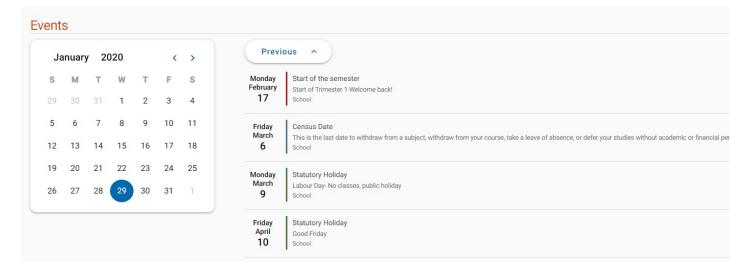

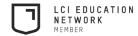

### 3. Léa, the Omnivox Classroom

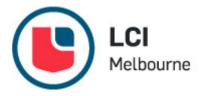

- LÉA is where you will spend most of your time in Omnivox. When you enter your LÉA classroom, you will automatically see a list of your courses for the current trimester. They appear in ascending numerical order.
- In the My Classes section, located on the left of the screen, you will see two tabs: Session 20XX (in red) and Select Class (in purple).
- The first tab allows you to review your classes from previous semesters, while the second allows you to select one of your subjects, which will give you access to class start time and the mentor's name, and you can click through to the class document list or assignments and check your grades/assessment results.

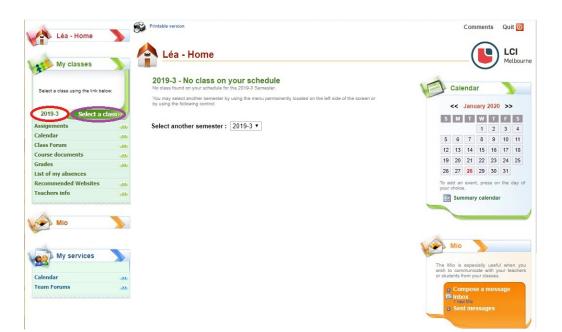

**Please Note:** The system is based in LCI's northern hemisphere server, the school's Trimester 1 is 'Fall' and Trimester 2 is 'Winter' and Trimester 3 is 'Summer'.

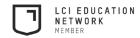

### 4. MIO – Messaging in Omnivox

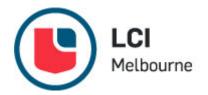

Omnivox's internal messaging (MIO) is your way of communicating with your teachers, classmates, and student services. MIO is internal to LCI Melbourne, you can't email people in MIO from your ordinary email address, or send emails from MIO to the 'outside world'.

It is important to note that MIO was designed for messaging rather than transmitting large files. It has a limit to 400MB

#### Email notifications:

If you would like to get an email notification whenever you receive a MIO message,,go to 'Settings' in MIO, and add your preferred email address in the 'Email notification' section.

#### Adding, modifying and searching for recipients:

When you compose your message and choose your recipient, you have two options: search by name or search by course (see next page)

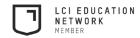

# 4. MIO – Messaging in Omnivox (Cont)

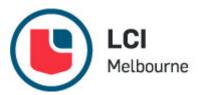

#### 1. Search by name

- a. Type the last and/or first name of the person in the **Search for a recipient field** (in red)
- b. Click on the magnifying glass
- c. Select the recipient you were looking for
- d. Click on Save

#### 2. Search by course:

- a. Click on **Add/Modify** recipients (in purple)
- b. Choose One or more students in my classes
- c. Select the desired semester, the academic department and the campus. You can leave the last two menus on All
- d. Click on Display the list of individuals for the particular course in order to see the list of students in this course
- e. Select the recipient you were looking for
- f. Click on Save

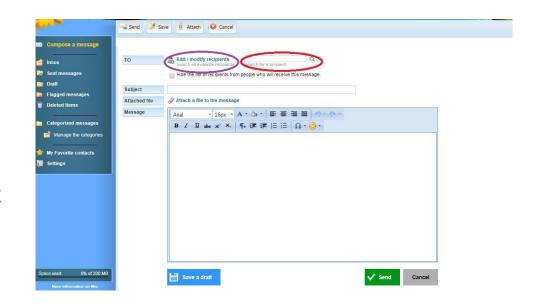

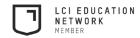

## 6. Course Schedule (Timetables)

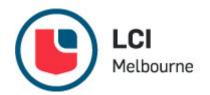

• When you click on *Course Schedule*, Omnivox asks you to choose the trimester for which you would like to review your schedule, using an expandable menu. Select the trimester you would like to see. Timetables will become available to students the week before class commences

| Course Schedule                                     |                            |  |  |  |  |
|-----------------------------------------------------|----------------------------|--|--|--|--|
| Semester selection                                  |                            |  |  |  |  |
| Please select the semester for which you want to ob | tain your course schedule. |  |  |  |  |
| Semester: 2019-3 ▼                                  |                            |  |  |  |  |
|                                                     | Obtain my schedule         |  |  |  |  |

Here you can print your personal information, and the details about each of your courses will appear in the second section. This is where you will find information such as the name and number of the

course.

| Personal Data  Last, First name Student number Program | •          | 500.AJ  | Study sector<br>Your Program Coordinator<br>Generated | Regular sector<br>Masson Valérie<br>2018-Jul-31 11:11 |
|--------------------------------------------------------|------------|---------|-------------------------------------------------------|-------------------------------------------------------|
| Courses List                                           |            |         |                                                       |                                                       |
| Date                                                   | Number     | Section | Course title                                          |                                                       |
| from Jan-10 to Apr-24<br>Max. cancellation: Feb-14     | 109-403-AS | 00074   | Be your own trainer                                   |                                                       |
| from Jan-10 to Apr-24<br>Max. cancellation: Feb-14     | 345-KLA-AS | 00380   | Contemporary Ethical and Political Issues             |                                                       |
| from Jan-10 to Apr-24<br>Max. cancellation: Feb-14     | 502-CA3-AS | 02514   | Critical Approaches                                   |                                                       |
| from Jan-10 to Apr-24<br>Max. cancellation: Feb-14     | 502-MH2-AS | 02502   | Media History                                         |                                                       |
| from Jan-10 to Apr-24<br>Max. cancellation: Feb-14     | 502-MP2-AS | 02526   | Media Production I                                    |                                                       |
| from Jan-10 to Apr-24<br>Max. cancellation: Feb-14     | 603-103-MQ | 00648   | Literary Themes                                       |                                                       |

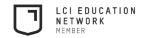

## 6. Course Schedule (Continued)

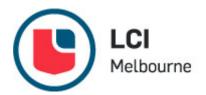

#### From here you can:

- View by trimester (in orange) or by week (in green)
- Print your schedule at any time by selecting the icon Click here for a printer-friendly version. You can
  choose the items to print by selecting the ones you want and clicking on View.

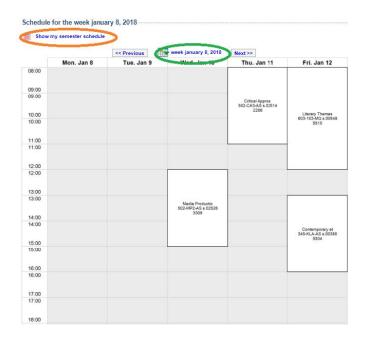

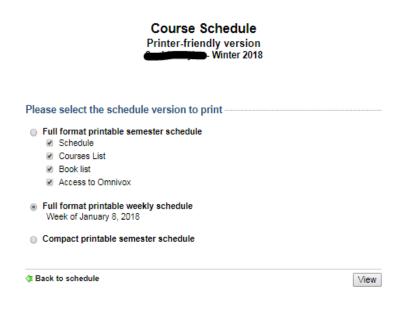

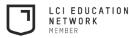

### 7. Documents & Messages

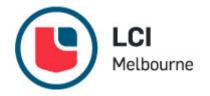

- This link allows you to review documents or messages intended for you personally.
- Examples of documents you may find there:
  - Assignment Cover Sheet
  - Assessment Extension Application
  - Library Resources
  - Help Sheets (IT, Health & Safety, Campus Services)

More forms and policies are available at: https://www.lcimelbourne.edu.au/student-resources/policies-forms

### 8. Personal File

 This section allows you to change your email address. If you need any other personal details changed, please visit reception Monday to Friday 8:30 to 4:30pm

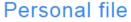

You can consult or modify the following information online:

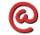

Email

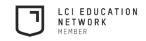

## 9. Progression Chart

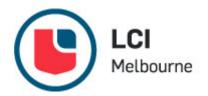

• Your progression chart lets you track how far along you are in your course. On it, you will see the courses to be taken (in orange) and courses you are currently taking (in blue), as well as completed courses (in green), semester by semester

| Program Term<br>Number | 1                                       | 2                                                 | 3                                            | 4                                            | 5                                                      | 6                                 |
|------------------------|-----------------------------------------|---------------------------------------------------|----------------------------------------------|----------------------------------------------|--------------------------------------------------------|-----------------------------------|
| Concentration 1        | TO DO<br>WRK101<br>WRK101               | TO DO  LABV101  LABV101                           | TO DO  LABV102  LABV102                      | LABV203<br>LABV203                           | IN PROGRESS LABV204 LABV204 2020-1                     | TO DO  LABV205  LABV205           |
| Concentration 2        | TO DO<br>WRK102<br>WRK102               | APV121 APV121 2018-3 Grade: 81                    | BPC351<br>BPC351<br>Prerequisites            | TO DO  AXE241  AXE241                        | COMPLETED ACC241 ACC241 Prerequisites 2019-1 Grade: 74 | TO DO BPC361 BPC361 Prerequisites |
| Concentration 3        | AXC111<br>AXC111<br>2018-1<br>Grade: 88 | ACC111 ACC111 2018-1 Grade: 80                    | COMPLETED  AXC231  AXC231  2018-3  Grade: 71 | COMPLETED  AMA121  AMA121  2019-1  Grade: 70 | COMPLETED ACC231 ACC231 Prerequisites 2018-3 Grade: 68 | BCC352<br>BCC352                  |
| Concentration 4        |                                         | AXC121<br>AXC121<br>AXC121<br>2018-2<br>Grade: 80 | COMPLETED  AMA111  AMA111  2018-3  Grade: 75 |                                              |                                                        |                                   |

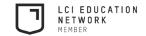

### 10. Omnivox App

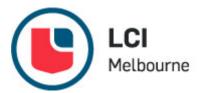

- Once you have initialized your profile in a desktop computer, you can also download a free Omnivox app to use with your phone or other mobile device. The app has many of the desktop features
- It is available for available on GooglePlay, Android Apps and Apple App Store.

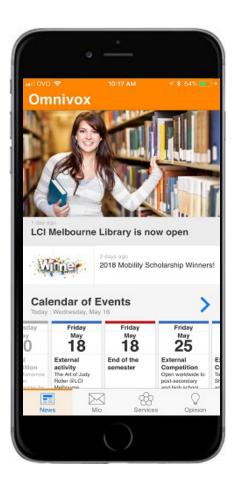

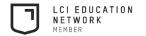